LAMP 法プライマー設計支援ソフトによる

# プライマ-設計の実例

### 1 M13 を鋳型(Target)としたプライマーの設計

#### 1. 1 Target 配列のアップロード

PrimerExplorer Ver.5 の初期画面(図1.1)で Target 配列を読み込ませます。

まず、「参照」ボタンをクリックして Target 配列のファイルを選択します。入力する Target 配列の長さは 2kbp 以 下に設定します。また、読み込み可能なファイル形式はプレーンテキスト形式(配列のみ)、FASTA 形式、 GenBank 形式の 3 種類です。

つぎに、パラメータセット(プライマー設計条件)を以下の 3 つから選択します。

- ①自動判定:Target 配列の GC 含量に応じてパラメータの初期設定値を変化させます。GC 含量が 45%以下の 場合は"AT rich"時のパラメータを、60%以上の場合は"GC rich"時のパラメータを、それ以外の 場合は"Normal"時のパラメータを適用します。
- ②通常:ユーザが設計条件をマニュアルで入力してプライマーを設計します。ただし、デフォルト条件として① の"Normal"時のパラメータが示されています。
- ③ユーザ指定:右側の[参照...]ボタンをクリックし、パソコン内に保存してある設計条件パラメータファイルを指 定してください。指定されたパラメータファイルの値を初期設定値としてプライマーを設計する ことができます。

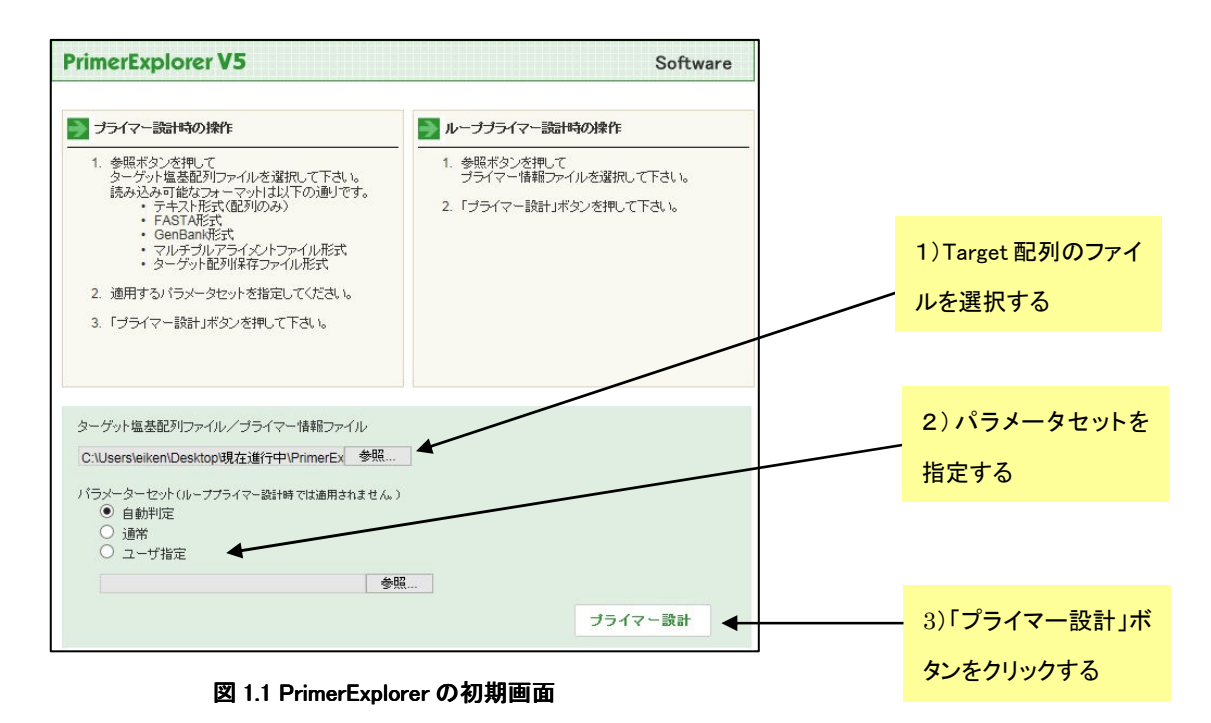

#### 1.2 プライマーの設計 (イージーモード)

 例として M13 の一部の配列 (長さ;1969bp、GC 含量=48.2%)を使用してプライマーを設計します。 「Generate」ボタンをクリックします(図 1.2 参照)。パラメーターを変更する必要はなく、増幅効率が高いと予想 されるプライマーセットが 5 つ表示されます。プライマーセット候補絞込みと優先順位付けが行われます。 Generate sets 欄に 5 つのプライマーが設計されたことが表示されます。次に「Display」ボタンを押して、結果を 一覧表画面に表示させます(図 1.3)。

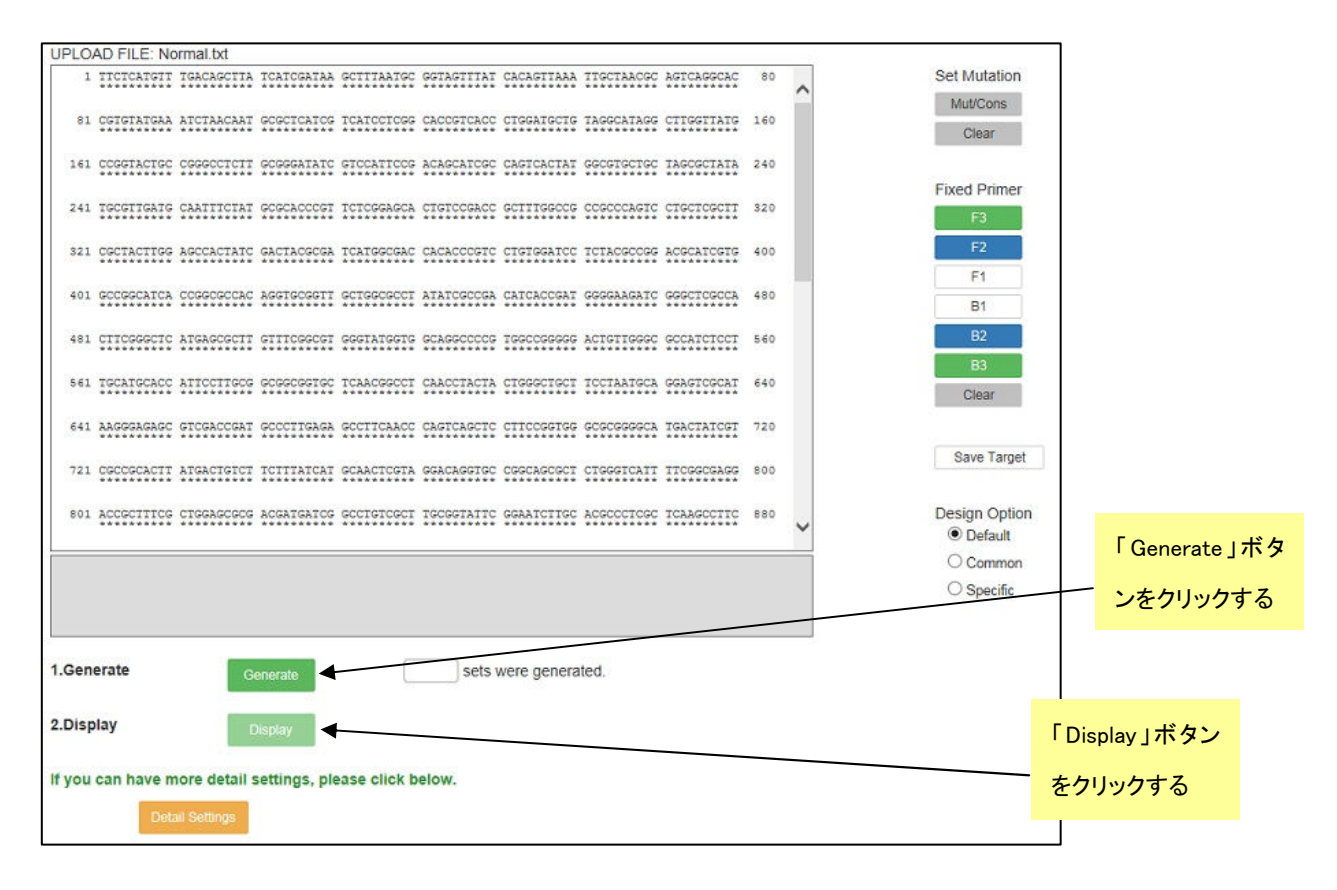

ターゲット配列に沿って設計されたプライマーセットが一覧表示されます。ここで、「Save List」ボタンを押すと、 一覧表示画面を Excel file の形で保存することができます。つぎに画面左端のチェックボタンをチェックし、 「Confirm」ボタンを押します。チェックしたプライマーセットのプライマー詳細表示画面が現れます(図 1.4)。各項 目に問題がないかチェックし、問題がなければ「Order」ボタンを押してプライマーを発注します。また各プライマ ーセットの「Primer Information」を押し、プライマーの情報を保存します。この情報はループプライマーの設計に 利用します。「Save」ボタンを押すと各プライマーセットの塩基配列情報を Excel file の形で保存できます。

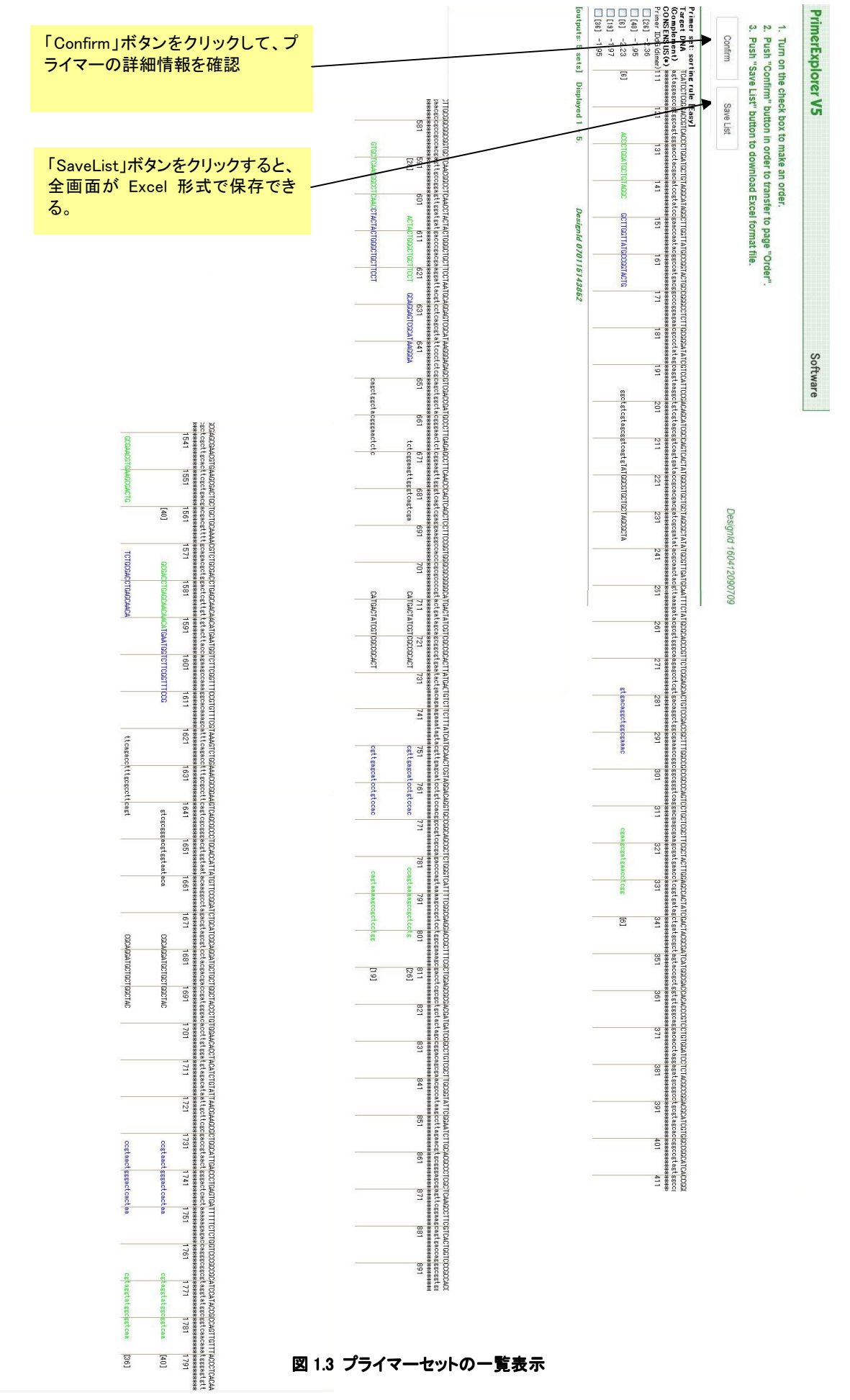

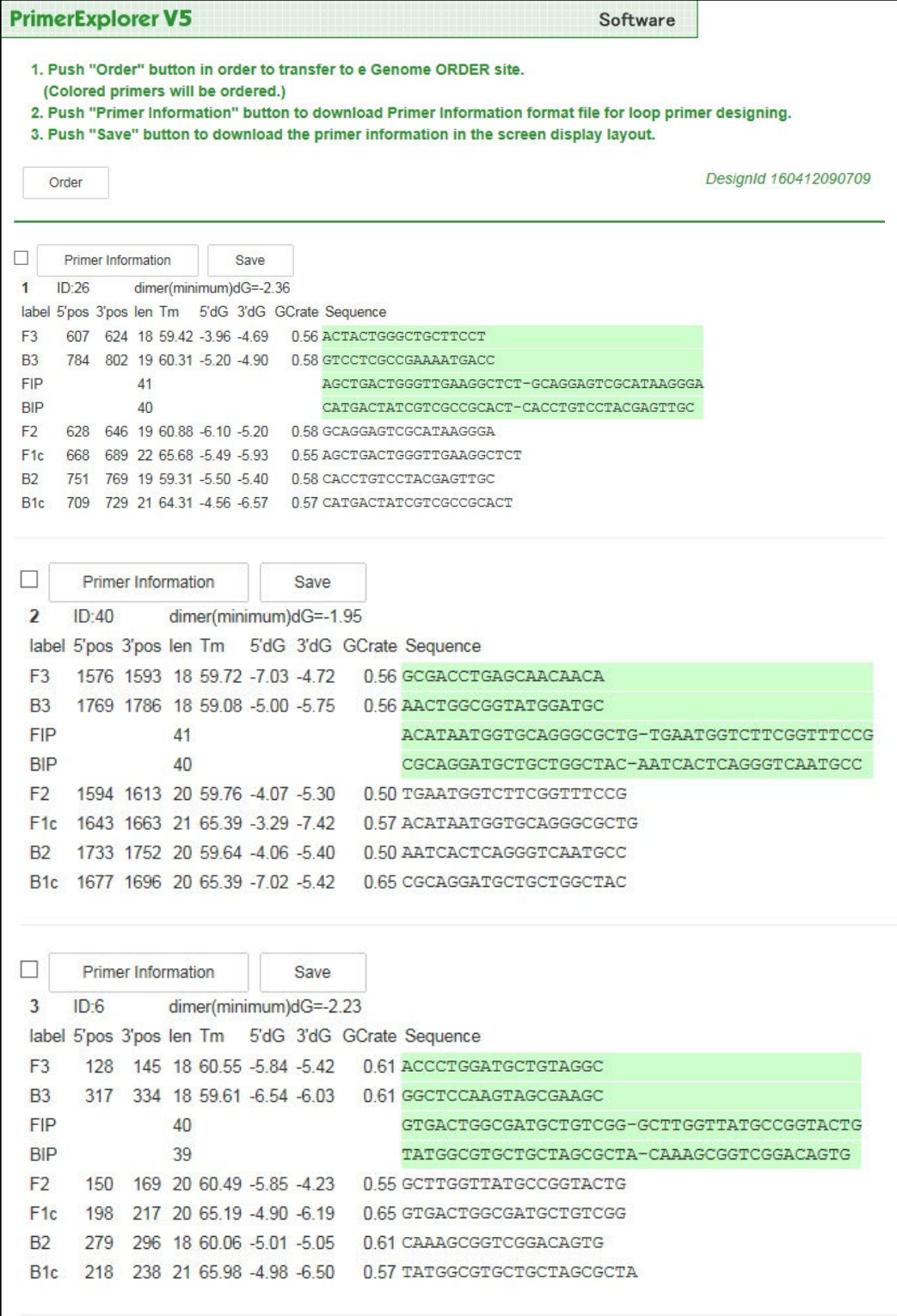

# 図 1.4 プライマー詳細表示画面

#### 1.3 プライマーの設計 (エキスパートモードでの設計)

イージーモードである程度の性能をもつプライマーは設計できますが、さらに性能の良いプライマーを設計し たい場合や、ユーザー自身がプライマーをカスタマイズしたい場合は、エキスパートモードで設計します。イージ ーモードの「Detail Settings」ボタンを押して (図 1.5)、エキスパートモードに移行します(図 1.6)。デフォルトではパ ラメータセットは「自動判定」になっています。「自動判定」では、入力した Target 配列の GC 含量が自動的に計 算され、次に表示される設計画面で自動的にプライマー設計条件(「Normal 配列設計条件」、「GC rich 配列設計 条件」、「AT rich 配列設計条件」)が選択されます。表示されたプライマー設計画面を見ると、「Parameter Set」は 「Normal」が選択されていることがわかります。Normal のパラメータ条件は図1.6 の通りです。

次に「Generate」ボタンをクリックして,プライマー設計を開始します。設計が始まると、メッセージエリアに現在 の設計の進行状況が表示されます。設定したパラメータ条件に合う各プライマー領域の候補数がそれぞれ表示 され、さらにそれらの領域を組合せたインナープライマー(FIP、BIP)の候補数が示され、それと基にプライマーセ ットが生成されます。ここでは、全部で 1,000 のプライマーセットが設計されました(図 1.7)。続いて「Display」ボタ ンをクリックして結果を一覧表示させます。

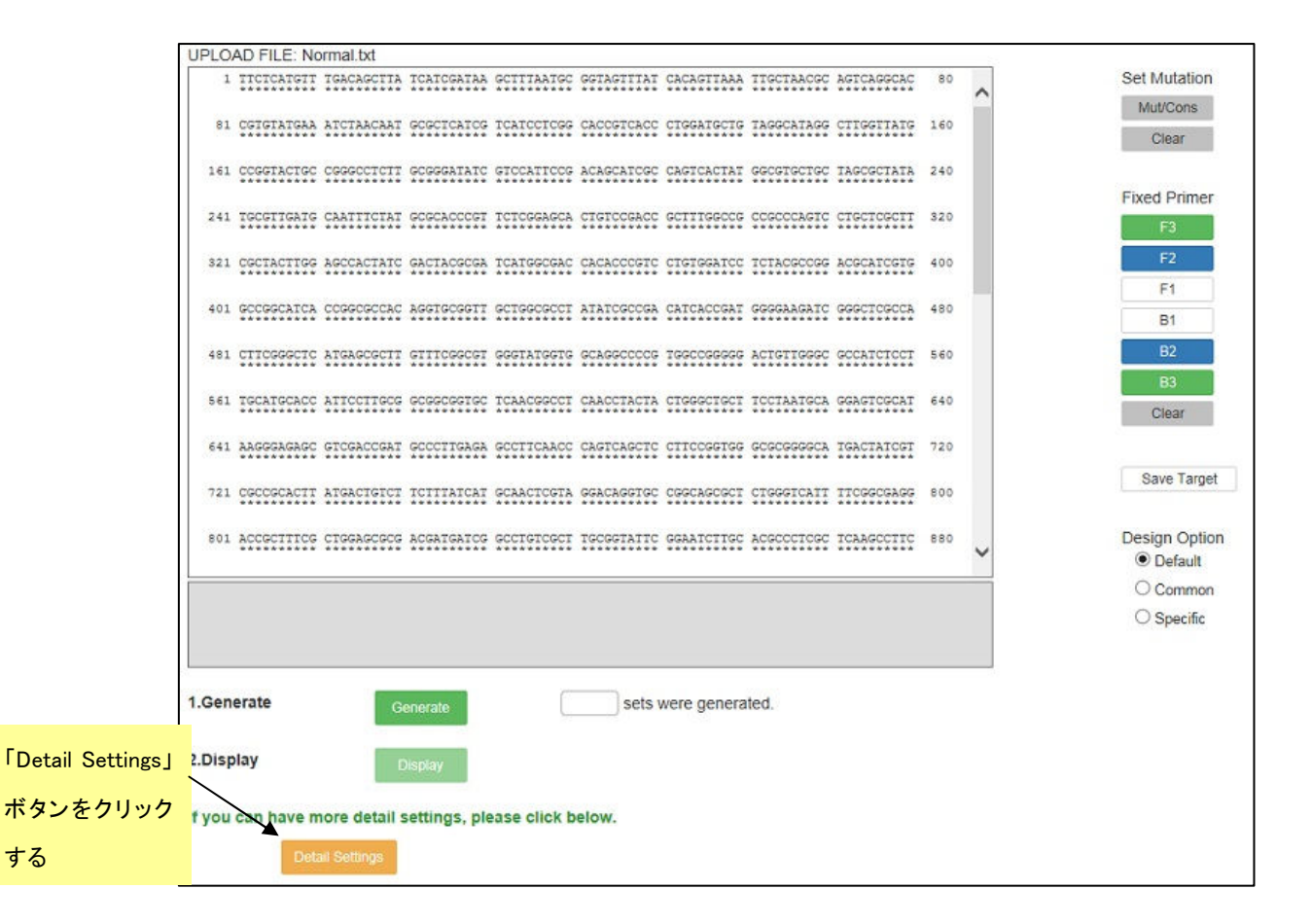

図 1.5 プライマー設計画面

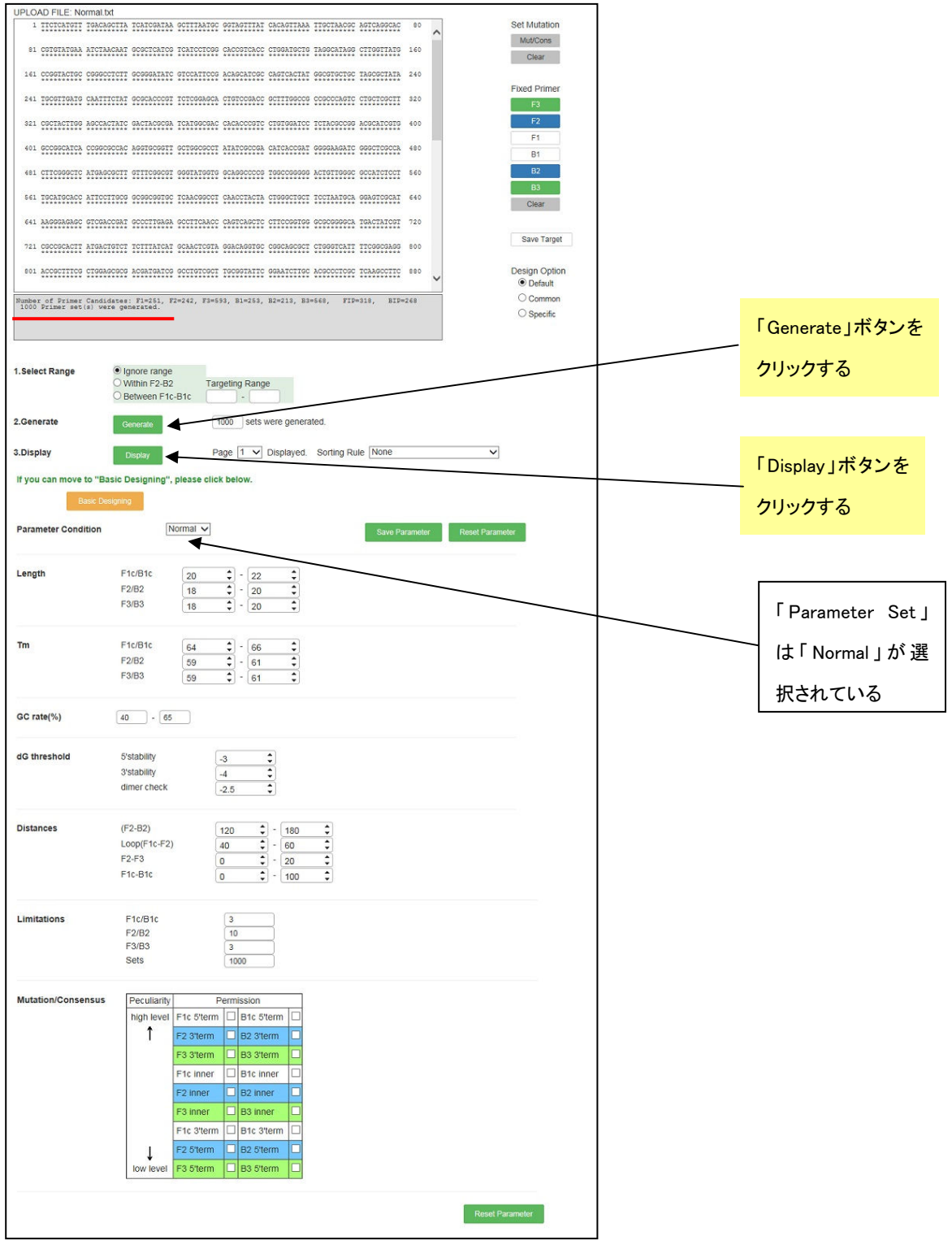

図 1.6 エキスパートモード

# 1.4 結果の表示

結果の一覧表示画面(図1.8a、8b)では、一番左側に各プライマーセットの ID Number、その右にダイマー形 成の指標となる自由エネルギー変化の値が示されています。この自由エネルギー変化の値が低くなればなる程

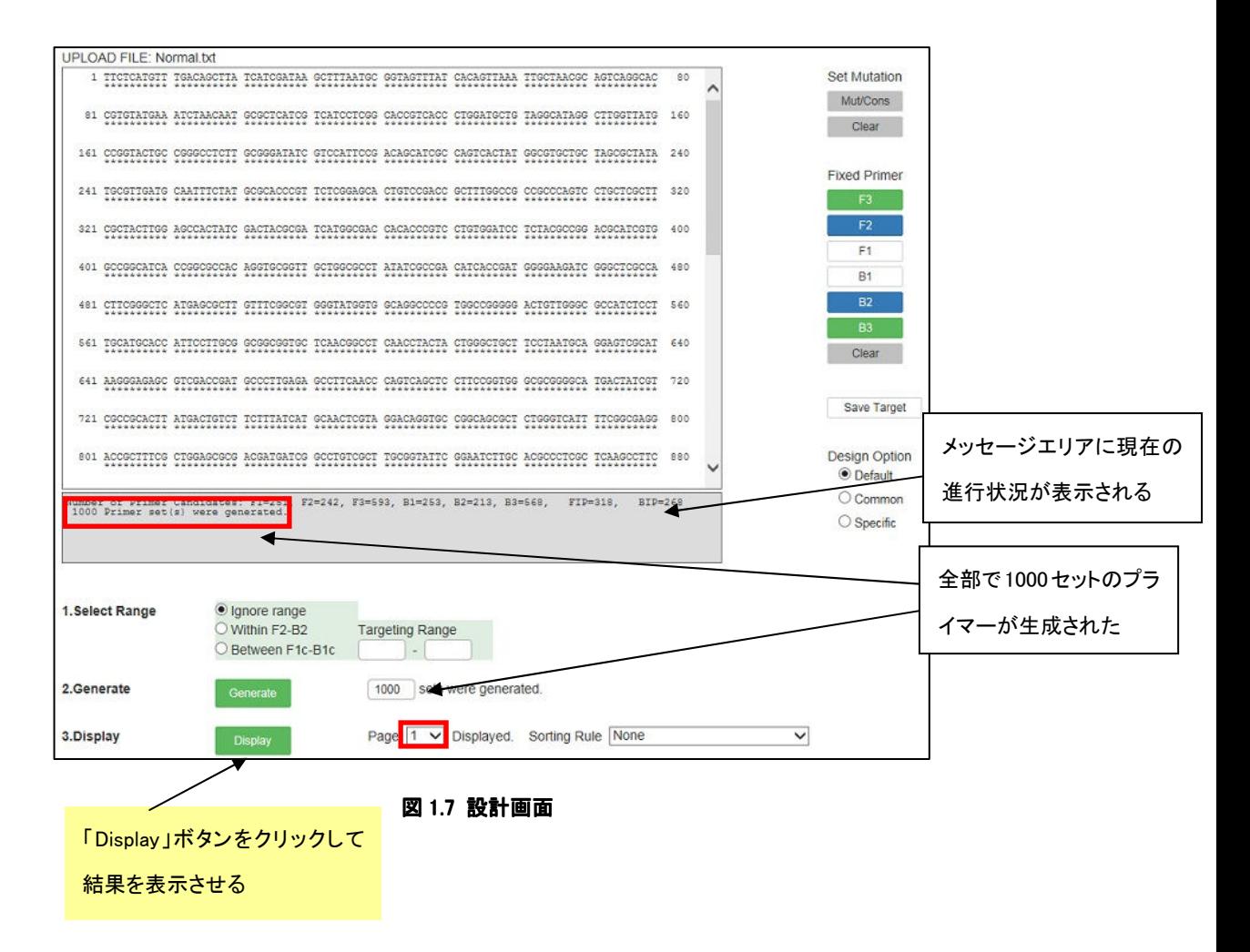

ダイマーが形成されやすくなり、プライマーとして不適当になります。緑の大文字部分が F3 領域、青の大文字が F2 領域、黒の小文字が F1c 領域、黒の大文字が B1c 領域、青の小文字が B2 領域、緑の小文字が B3 領域と なっています。

プライマーセットは F2 領域の 5'末端の位置を規準に設計され、設計条件を満たすプライマーセットが Target 配列の全長にわたり 5'末端から 3'末端方向へ順番に表示されます。各々一種類の F2 領域に対して一種類の 他領域(F3、F1c、B1c、B2、B3 領域)が組み合わされ、各々の F2 領域に対して表示されます。Target 配列の 5' 末端から 3' 末端まで順次設計表示された後、再び 5' 末端からプライマー設計が開始され 3' 末端まで設計が行 われます。この操作が 1,000 候補設計されるまで何回も繰返されます。

図 1.9 の結果の一覧画面に示したように、この例では入力 Target の全長が 1,969bp で、1 回の 5'末端から 3' 末端までのプライマーセット設計で計 59 組のセットができ、2回目は再び 5'末端から 3'末端までプライマー設 計が 60 組から 118 組まで行われています。1 回目の最後のプライマーセットに含まれる F2 領域の 5'末端は 1,281bp の位置まで設計されました(F3 の 5'末端は1440bp)。この中から数種類のプライマーを選択して詳細条 件を比較検討します。

#### 図 1.8a 結果の一覧表示画面-1 (1 ページ目)

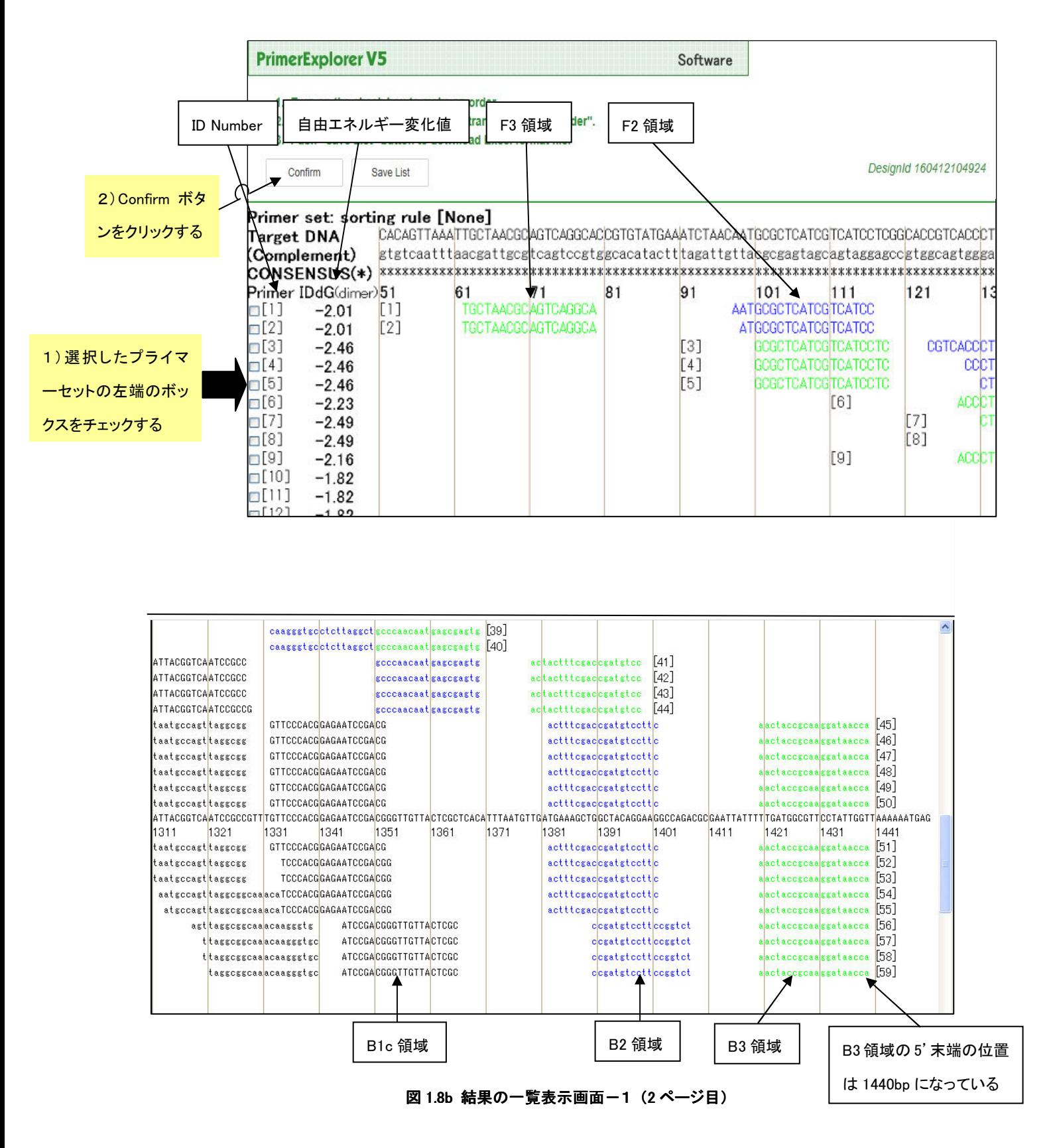

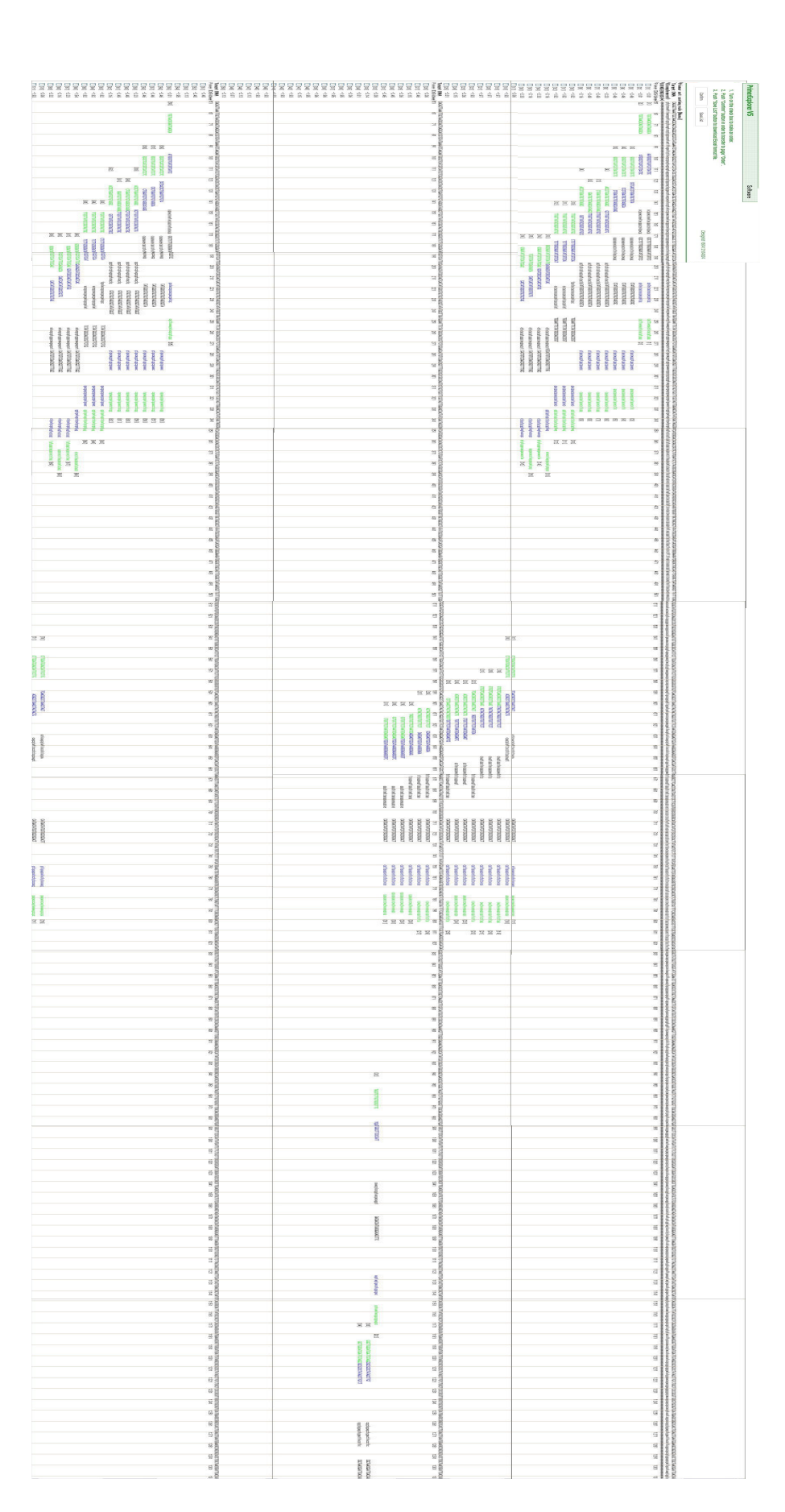

図 1.9 結果の一覧表示画面(全体画面)

#### 1.5 プライマーセットの選択

Target配列の異なる領域を増幅する複数(3~5 種類以上)のプライマーセットを設計し、実際に反応性を比 較することにより適当なプライマーを選択します。あらかじめ増幅する領域が決まっているなら、その領域を増幅 するプライマーセットを選択します。

同じ領域に設計された複数のプライマーセットから適当なプライマーを選択する場合には、詳細情報を比較し ます。ここでは例として、プライマーセットの一覧表示画面(図1.8a)の ID Number 10、11 の 2 種類を比較します。 まずこれらのプライマーセットの左側にあるボックスをチェックして、「Details」ボタンをクリックし、詳細表示画面 を開きます(図1.10)。

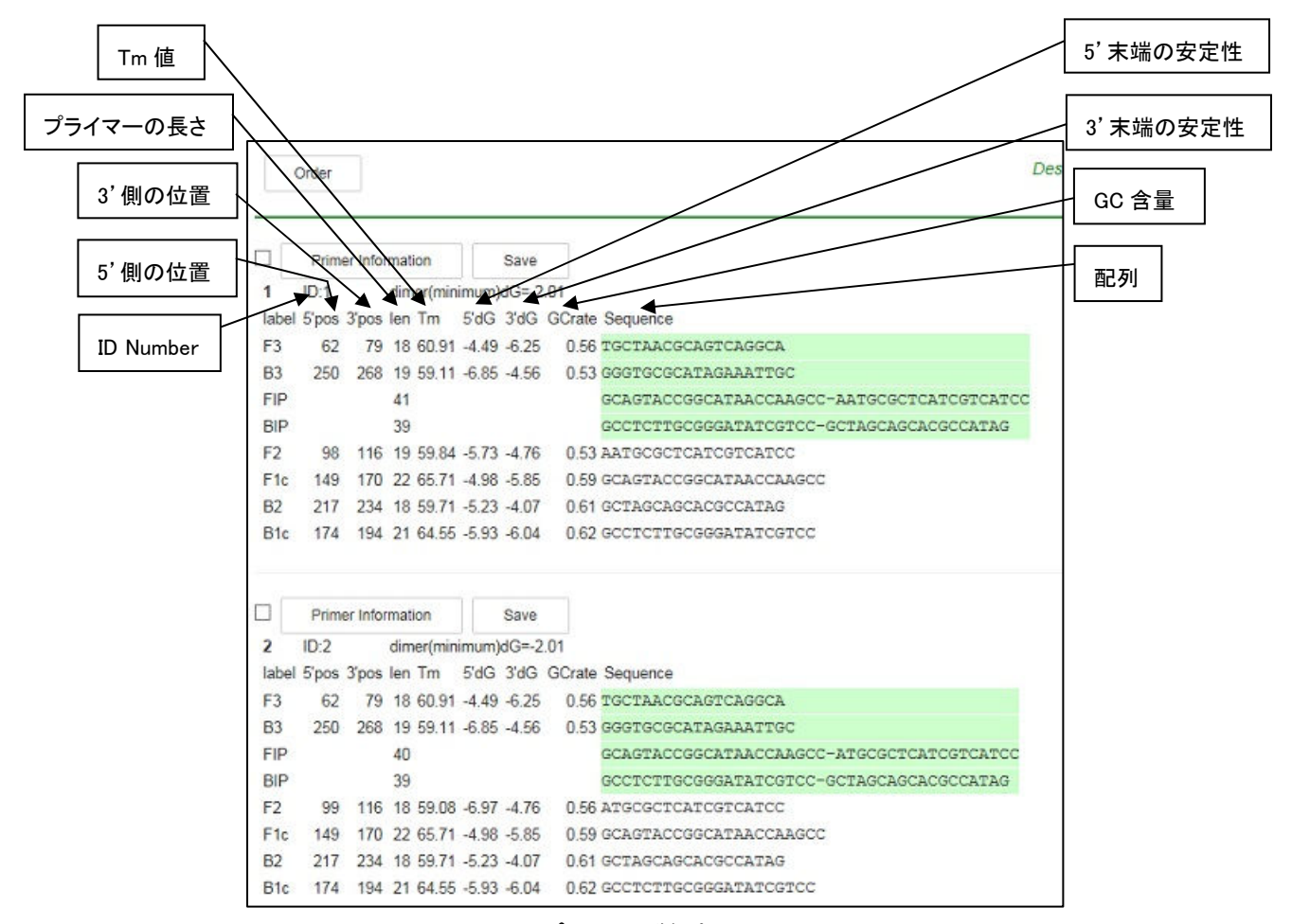

図 1.10 プライマー詳細表示画面

図1.10 の画面で各プライマーセットの F2 領域の 3'末端、F1c 領域の 5'末端、B2 領域の 3'末端、B1c 領域 の 5'末端の安定性をチェックします。これらはプライマーが遺伝子増幅を始める際の基点となりますので、末端 の安定性が重要になります。具体的には各⊿G(安定性)が-4.0kcal/ mol 以下であるかどうかを調べます。例 えば、⊿G=-6.5kcal/mol の末端の方が⊿G=-4.0kcal/mol の末端よりも安定です。例では、ID Number 11 は F1c の 5'末端の安定性が-3.55 となっており、末端の安定性が不適となるため、ID Number 10 を選択します。

ID Number の上に「Primer Information」ボタンがありますが、これは選択したプライマーセットに対するループ プライマーを設計する際に使用するものです。また、プライマーの配列情報を保存するには「Save」ボタンをクリ ックします(図 1.11)。ループプライマー設計の説明のところで使用しますので、「Primer Information」ボタンをクリ ックしてプライマー情報を保存する操作を行います。画面の指示に従って保存場所とファイル名を指定し、「プラ イマー情報ファイル」を保存してください。(図1.12 参照)

左端のボックスをチェックして「Order」ボタンをクリックするとプライマー注文画面に進みます。(図1.13 参照)

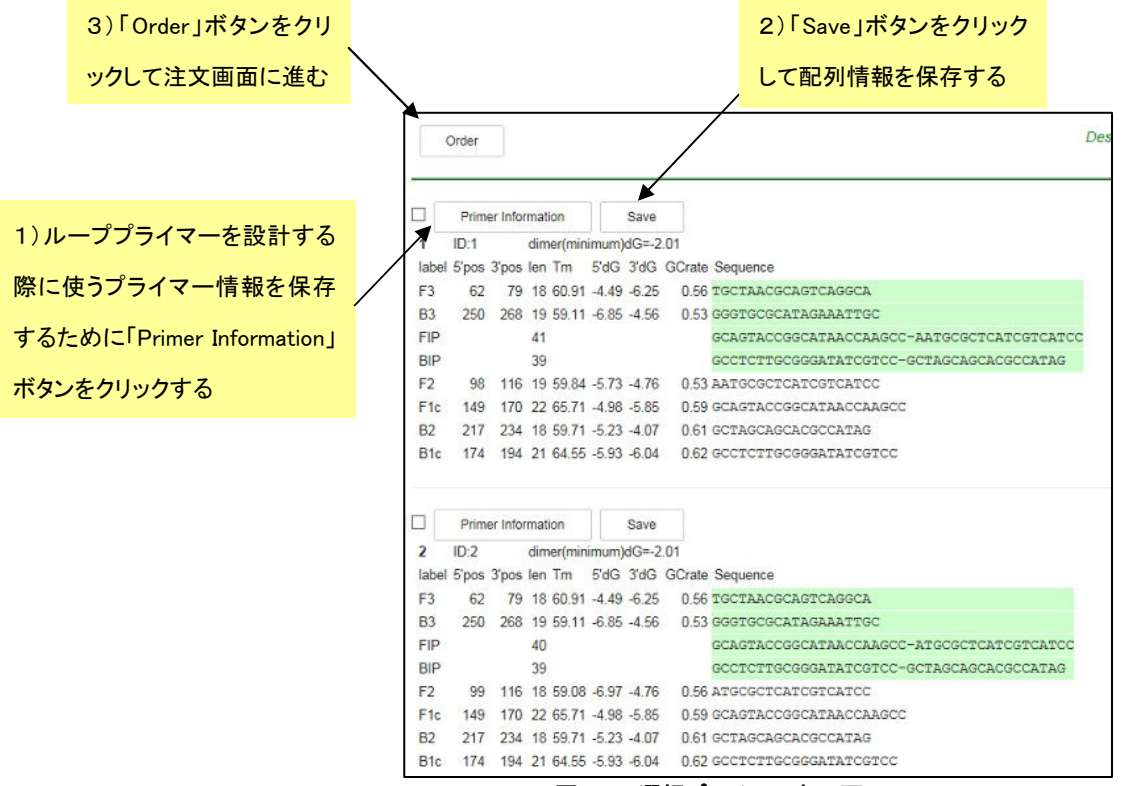

図 1.11 選択プライマー表示画面

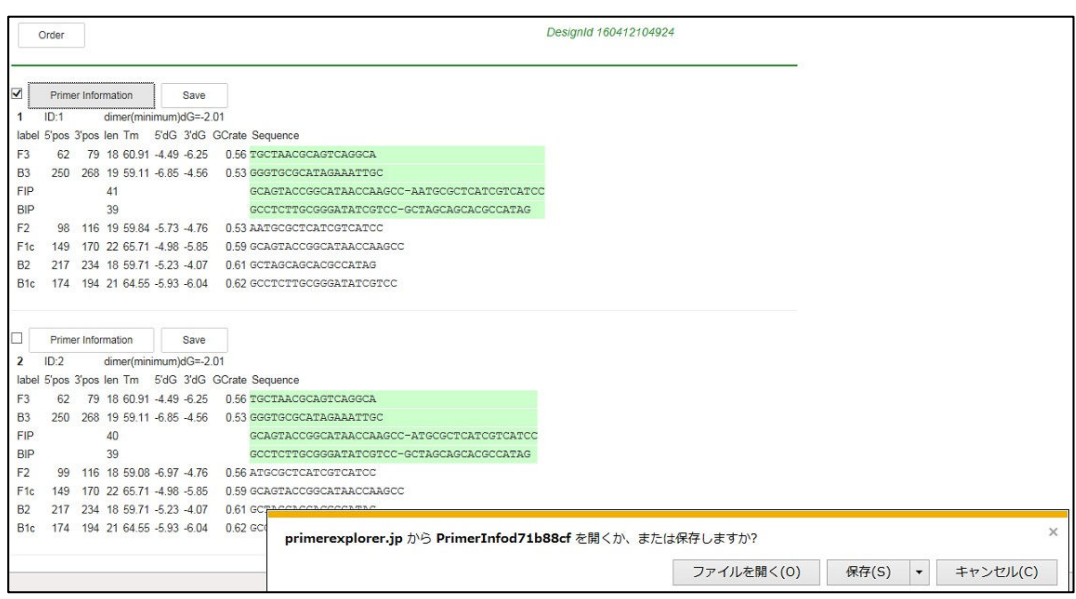

図 1.12 プライマー情報の保存画面

| <b>e</b> Genome Order                    | e Genome Order<br>■ Welcome to e Genome Order e Genome Orderへようこそ!!<br>初めてe Genome Orderをご使用される場合、必ず規約・規定をご覧ください。                                                            |                                                                                                    |
|------------------------------------------|----------------------------------------------------------------------------------------------------|----------------------------------------------------------------------------------------------------|
| 注文·見積<br>●商品選択                           | Infomation                                                                                                    |                                                                                                    |
| 照会                                       | [2016/04/12]                                                                                                    | ゴールデンウィーク期間 出荷タイミングのご案内                                                                                                    |
| ●注文履歴照会                                  | [2016/04/06]<br>[2016/04/06]                                                                                                    | 【在庫状況】(4月5日16時時点)(メーカー:ニッポンジーン)<br>【在庫状況】(4月5日16時時点)(メーカー:栄研化学)                                                                                                    |
| その他                                      | [2016/04/04]                                                                                                    | 「国際バイオテクノロジー展BIOtech2016」へ出展します                                                                                                    |
| ●トップページへ<br>●バスワード変更<br>●終 了<br>●ご意見・ご要望 | [2016/04/04]<br>[2016/03/11]<br>[2016/01/22]<br>[2016/01/13]<br>[2015/07/27]<br>[2013/01/01]<br>[2013/01/01]<br>[2013/01/01]<br>[2013/01/01]<br>[2013/01/01]<br>[2013/01/01] | 「e-Loopampスクール」第1回(5月24日、東京)開催のご案内<br> 遺伝子検査ツールボックス、ビベットチップ値上げのお知らせ<br>「ファイトブラズマユニバーサル検出キット」等、新発売<br>「ファイトブラズマ検出キット」 販売終了のお知らせ<br>エンドボイント濁度測定装置 LT-16専用PCソフト付属のお知らせ<br>【FAQ】注文手順のご案内(試薬、ブライマーセット、装置)<br>【FAQ】注文手順のご案内(カスタムオリゴ)<br>【FAQ】注文済み商品の出荷状況を知りたい<br>【FAQ】その他、よくあるご質問<br>【FAQ】注文手順のご案内(リビート注文)<br>【FAQ】見積書印刷手順 |

図 1.13 ログイン画面 (ログイン後、発注画面が示されます)

### 2 AT rich 配列でのプライマー設計

AT rich な遺伝子配列を用いてプライマー設計を行います。使用するのはウイルス遺伝子の一部で、長さは 1,140bp、GC 含量=34.5%です。

PrimerExplorer V5 の初期画面で Target 配列を読み込ませます。

Target配列ファイルを入力し、パラメータセット「自動判定」が選択されていることを確認した後、「プライマー 設計」ボタンをクリックします。(図は省略します)

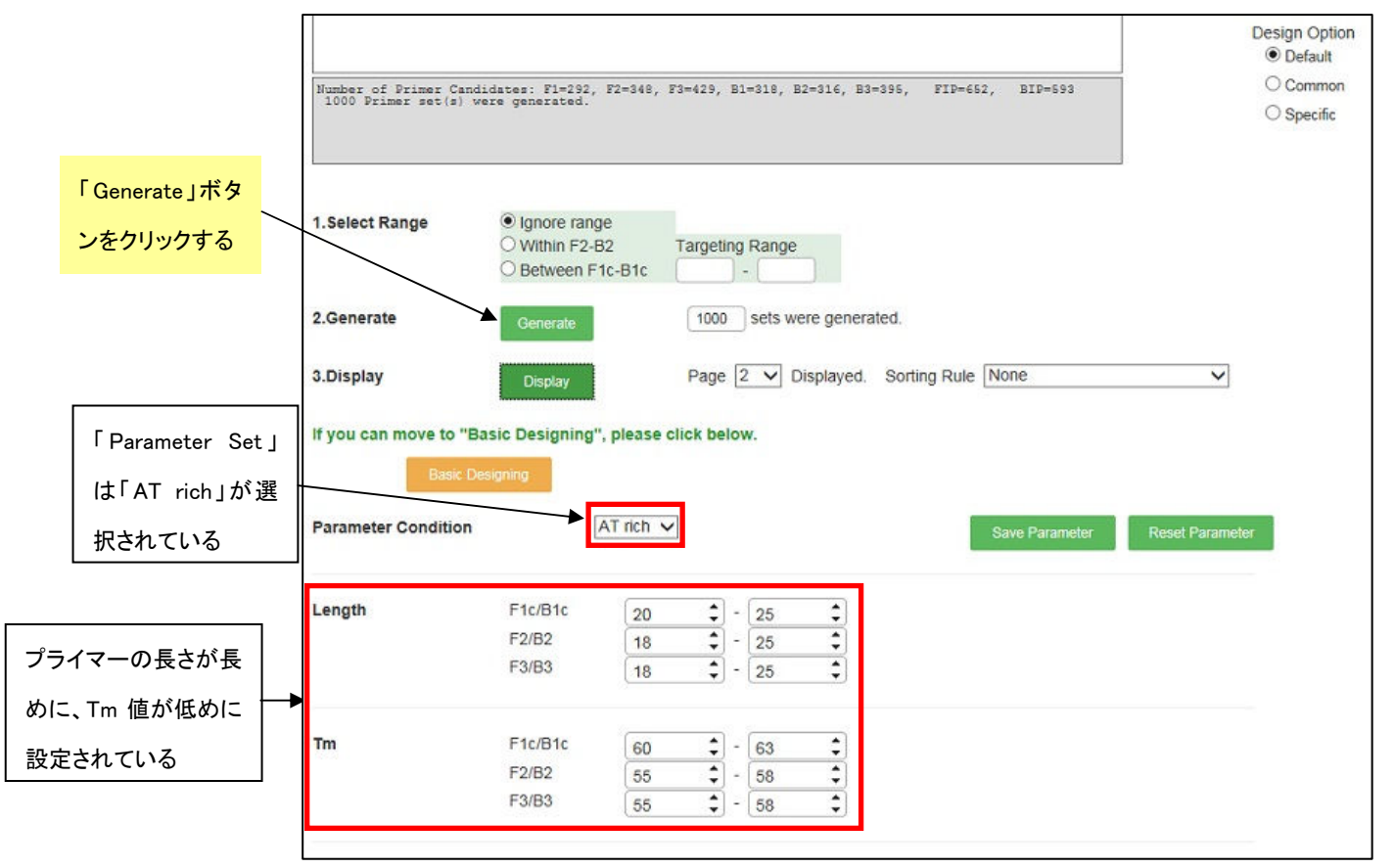

図 図 2.2 結果の一覧表示画面

配列の GC 含量が自動計算され、AT rich と判定されたため、「Parameter Set」は自動的に「AT rich」が選択さ れました。プライマーの長さが長めに、Tm 値が低めに設定されています(図2.1参照)。

つぎに「Generate」ボタンをクリックしてプライマー設計を行います。その結果、1,000 候補のプライマーが設計さ れます(図は省略します)。続いて「Display」ボタンをクリックして、設計結果を表示させます。

5'末端から 3'末端方向へ向かって 147 セットのプライマーセットが設計され、148 セット目からは再び 5'末端 から 3'末端へプライマーが設計されています。(図2.2参照)

あとは第1章と同様の方法(p.18~23 参照)で、プライマーの詳細情報を比較してプライマーセットを選択します。 また、その際には各プライマー領域の Tm 値が F1 と F2 間及び B1 と B2 間で 5℃程度異なることを確認します。

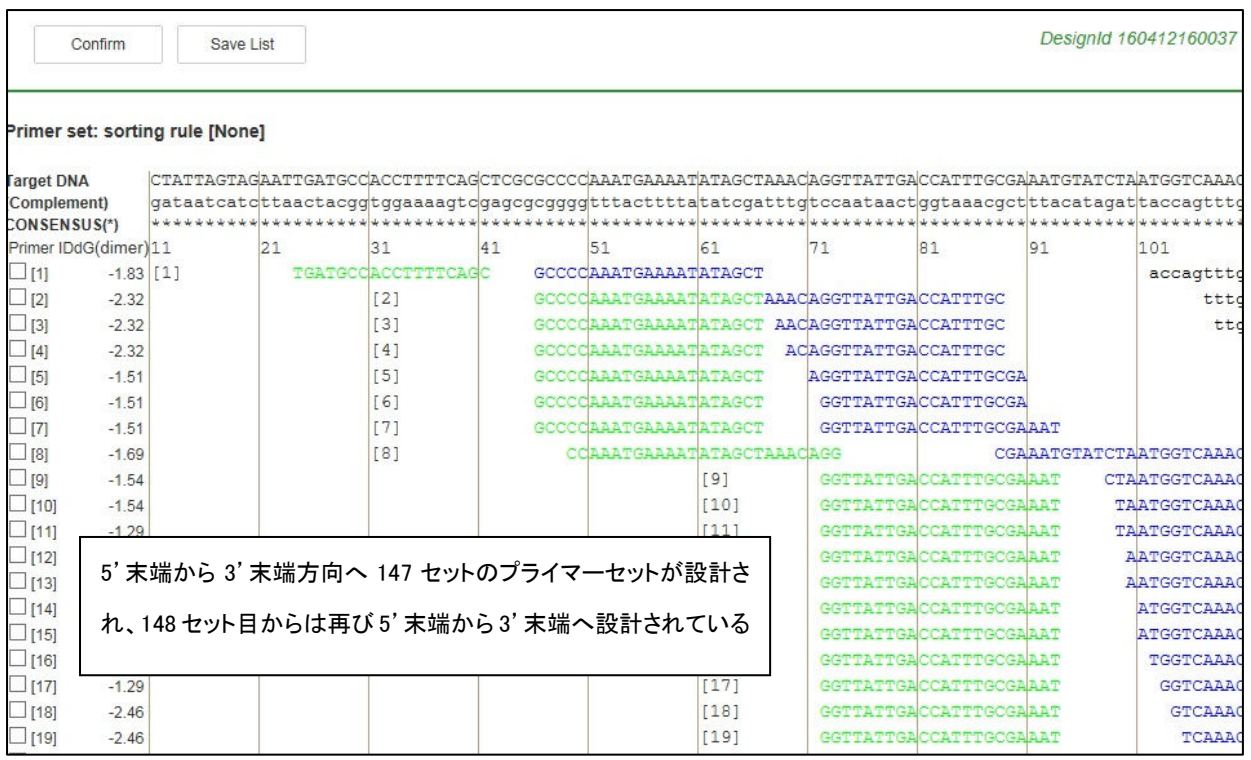

#### 図 2.2 結果の一覧表示画面

<参考>

なお、GC rich 配列の場合にも、同様に、自動的に GC rich 配列用のパラメータセットが選択され、プ ライマーが Target 配列全域にわたって設計されます。

#### 3 設計条件(パラメータ)の変更 (プライマー設計の注意点)

#### 3.1 生成されるプライマーセット数が多い場合

a) プライマーの GC 含量を調節する。

プライマーの GC 含量が 50~60%の場合、実験的に良好な増幅成績が得られています。そこで GC 含量がこ れらの値に出来るだけ近くなるように条件を変更します。GC 含量の範囲を狭めることにより候補数は減少し絞 ることが出来ます。

b) プライマー領域の Tm 値の差(F2 と F1c 領域、B2 と B1c 領域等)を約 5℃にします。

LAMP 法の反応過程では、F1(B1)と F1c(B1c)が自己アニールすることでループ構造が形成され、それが増幅 の起点となります。このループを形成しやすくするために、F1c(B1c)は他のプライマーより Tm 値が 5℃程度高め に設定します。緩い条件(各領域の Tm 値の幅を広くした場合)でプライマーを設計した場合、様々な Tm 値をもつ プライマー領域が組み合わさったプライマーセットが生成されます。そのため各領域間の Tm 値の差が 3℃以下 になっている場合もあります。また、F2 と B2 領域、F1c と B1c 領域、F3 と B3 領域の Tm 値は合せた方が良い 結果が得られます。

#### 3.2 生成されるプライマーセット数が少ない場合

GC rich や AT rich 配列で生成されるプライマーセット候補数が少ない場合は、ターゲット配列に対して設計条 件が厳しいことが考えられます。PrimerExplorer V5 では GC rich や AT rich 配列用の設計条件を自動選択でき ますが、配列によってはこの条件でもプライマーセットが少ししか生成されない場合があります。その際にはプラ イマーの長さの範囲、または Tm 値範囲を調節します。

a) AT rich 配列の場合

AT rich 配列では同一の長さの通常配列に比べ Tm 値が低く計算されます。そのため、デフォルトのプライ マーLength から計算される Tm 値が、デフォルトの Tm 値の下限より低くなるため、プライマーセットが設計 不能になります。そこでプライマーの Length を長く and/ or Tm 値をさらに低く設定します。

b) GC rich 配列の場合

逆に、GC rich 配列では同一の長さの通常配列に比べ Tm 値が高く計算されます。そのため、デフォルト条 件で計算される Tm 値がデフォルトの Tm 値の上限より高く計算されてしまい、プライマーが生成されなくな ります。そこで、プライマーの Length を短くし and/ or Tm 値をさらに高く設定します。どの程度長さや Tm 値 を調節するかはターゲット配列によりケースバイケースで、各プライマー領域の長さを 1 塩基ずつ、または Tm 値を 1℃ずつ変化させ多くのプライマーが生成されたところで調節を止め、プライマーを選択します。

## 3.3 設計条件の変更と保存

ユーザ自身が設計条件を変更し、設計を行うことができます。また、その変更した設計条件を保存し、再設計 することも可能です。例(図3.1)では Length、Tm 値、GC 含量 (%)を変更しています。この設計条件を保存 するためには、「Save Parameters」ボタンをクリックします。続いて図3.2のように条件の保存方法を訊ねてき ますので、保存場所とファイル名を指定して設計条件を保存します。

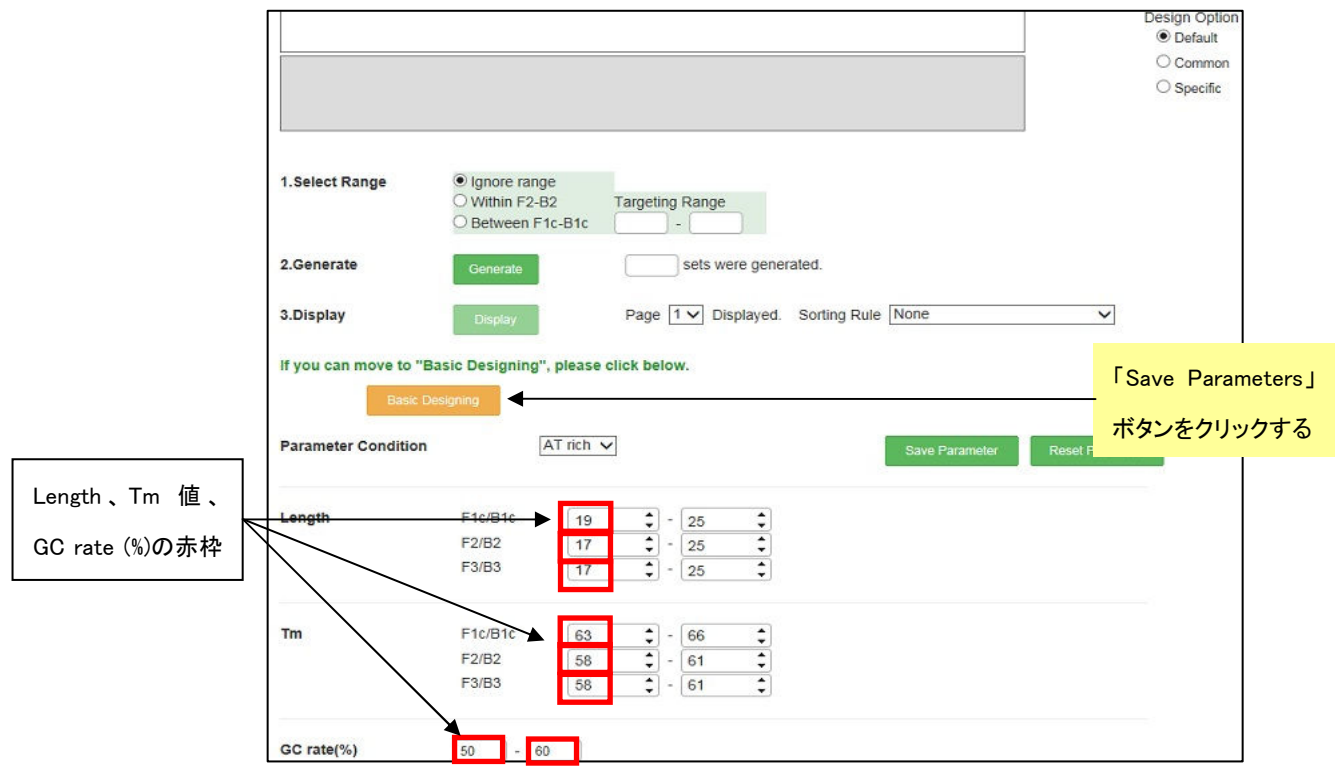

#### 図3.1 設計条件の変更(プライマー設計画面)

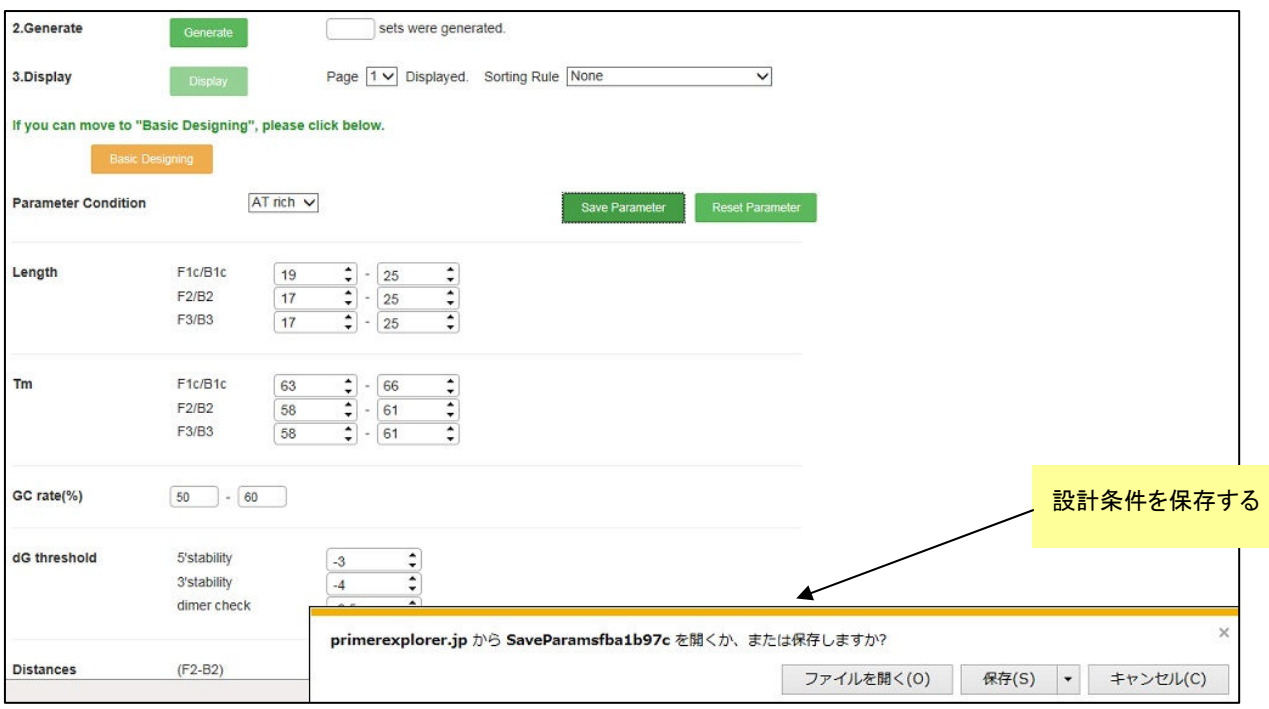

図3.2 設計条件の保存

#### 3.4 保存した設計条件でのプライマー設計

PrimerExplorer V5 の初期画面(図3.3)で、Target配列を入力します。次にパラメータセット欄でユーザ指定 をチェックし、参照ボタンをクリックして保存してある設計条件パラメータファイルを選択します。

つぎに「プライマー設計」ボタンをクリックします。

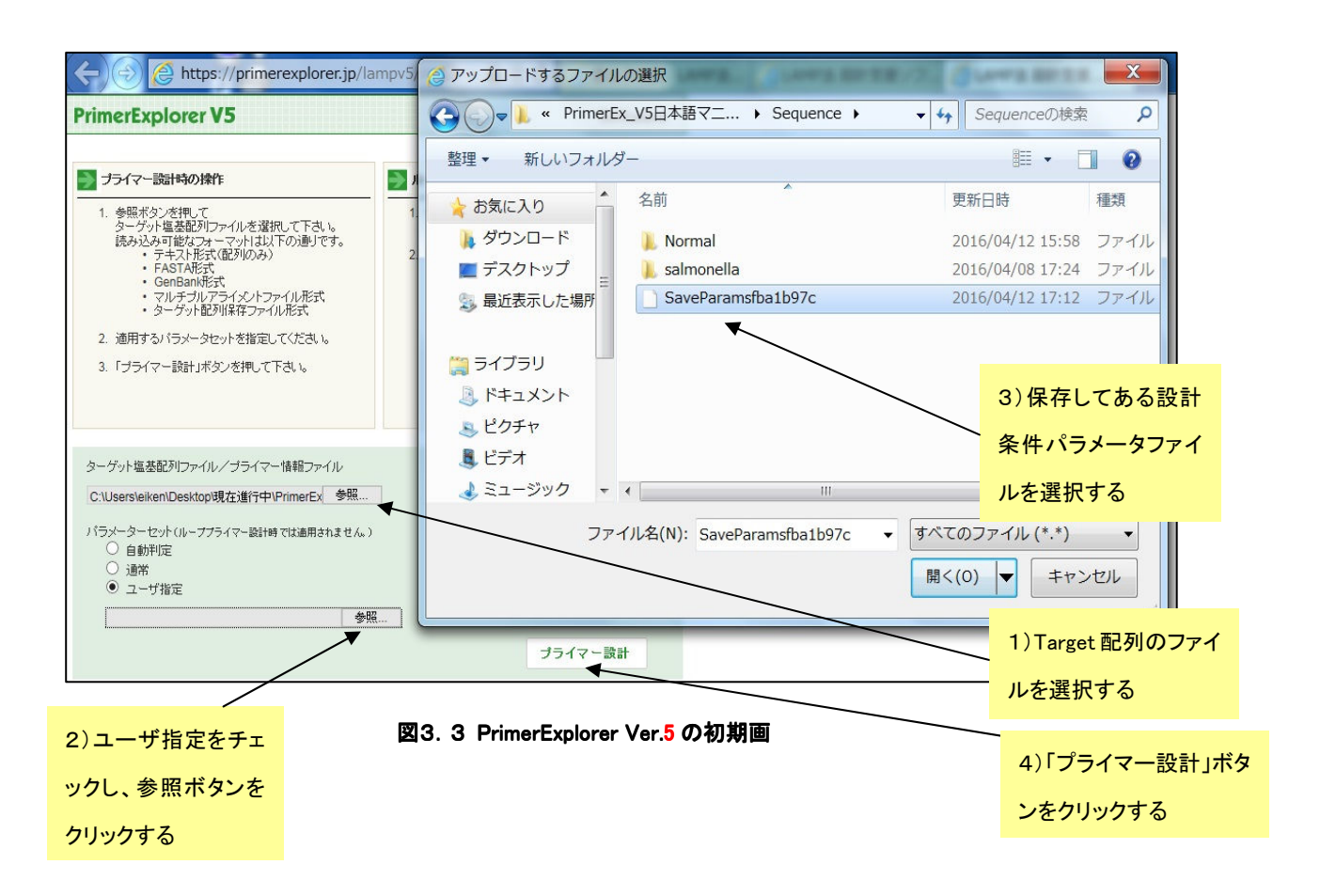

表示されたプライマー設計画面(図3.4)では、先程保存した(図3.2)設計条件が示されます。このとき、 「Parameter Set」は「Custom」と表示されています。

続いて「Generate」ボタンをクリックしてプライマーの設計を行います。第1章と同様の方法(p18~23 参照)で プライマーを設計、選択します。

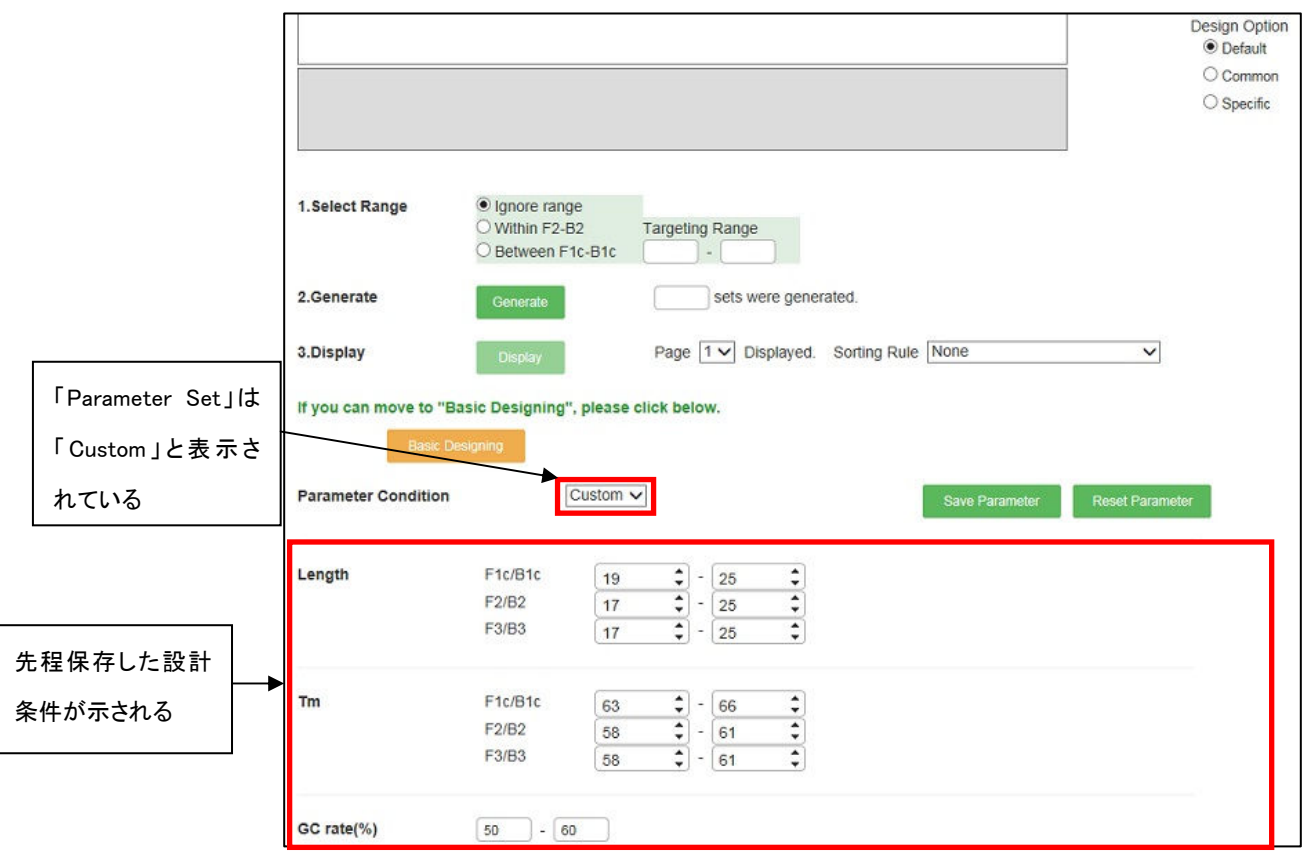

図3.4 プライマー設計画面

なお、最初にユーザ指定で「Custom」のパラメータを選択した場合でも、他の設計条件(Normal、 AT rich、 GC rich)に変更することが可能です。その場合は、「Parameter Set 欄」からプルダウンにより他の設計条件を選 択してプライマーの設計を行います。(図3.5参照)

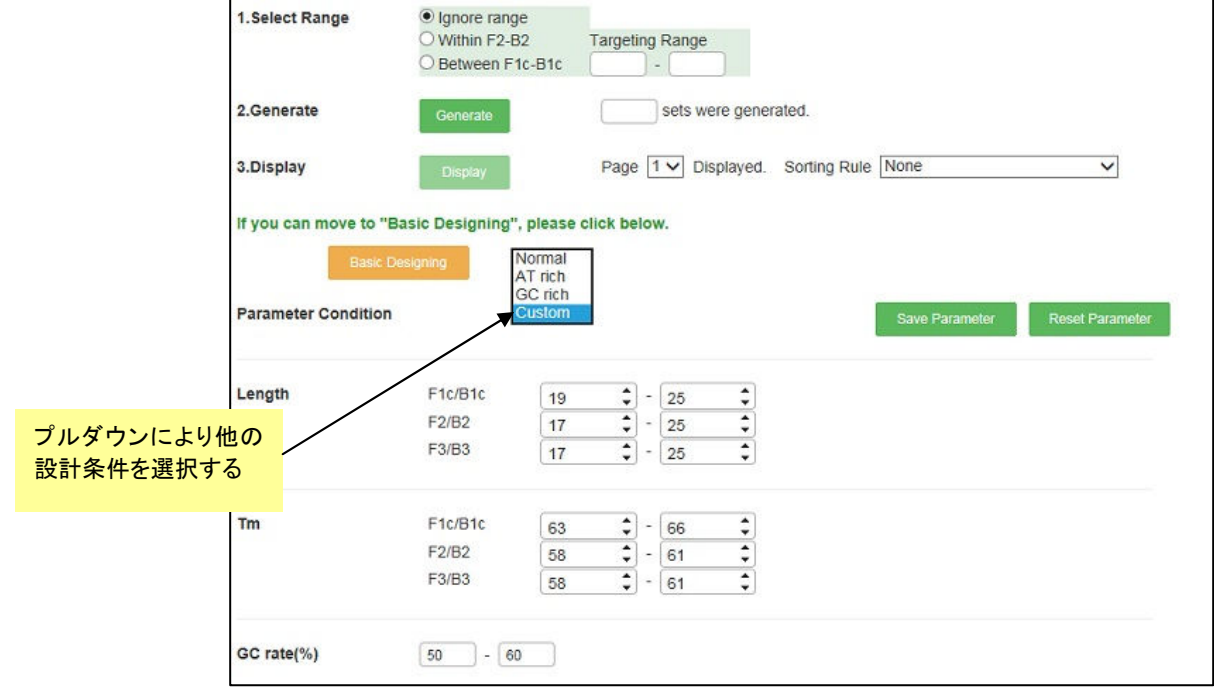

図3.5 パラメータの変更

#### 4 プライマー領域を指定した設計

#### 4.1 Target 配列上でプライマー領域を指定する

PCR 等で増幅しやすい領域がわかっており、増幅する領域があらかじめ決まっている場合や、PCR で使用し たプライマーあるいはプライマー領域を活用したい場合に、プライマー領域を指定した設計を行います。

図4.1のようにプライマー領域を指定してから「プライマー領域」のボタンをクリックします。図では「F3」ボタン をクリックしていますので、F3 領域として指定された部分が図4.2のように表示されます。

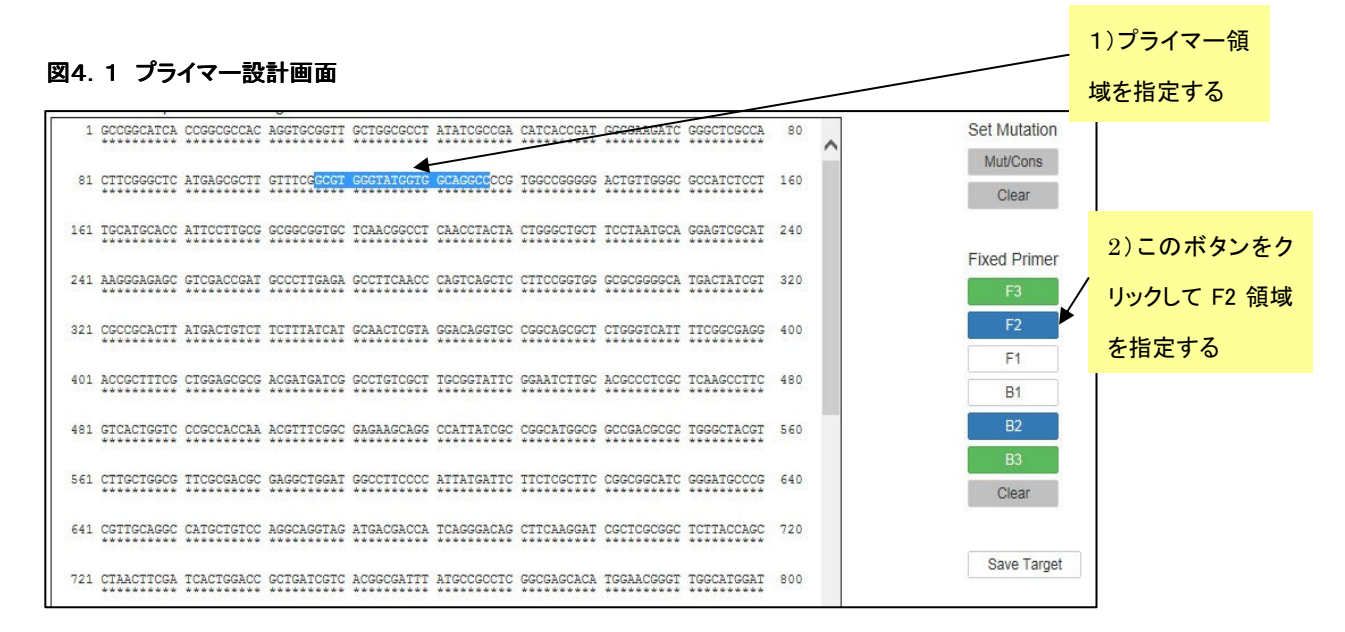

#### 図4.2 プライマー領域指定後の画面

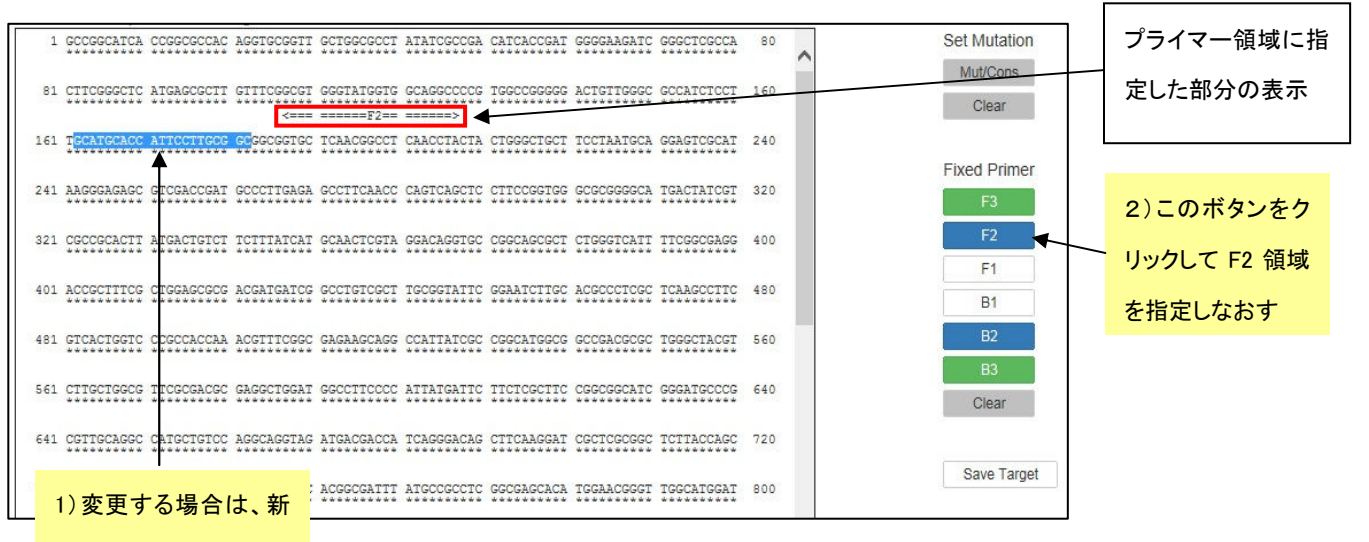

たなF2領域を指定する

もしも F3 領域を違う場所に変更する場合は、図4.2のように新たな場所を指定して再度「F3」ボタンをクリック します。そうすると図4.3のように新たな場所が F3 指定領域として表示されます。

このようにして領域の変更も可能です。また、このプライマー領域の情報をすべて消したい場合は「Clear」ボタ ンをクリックして消去します。

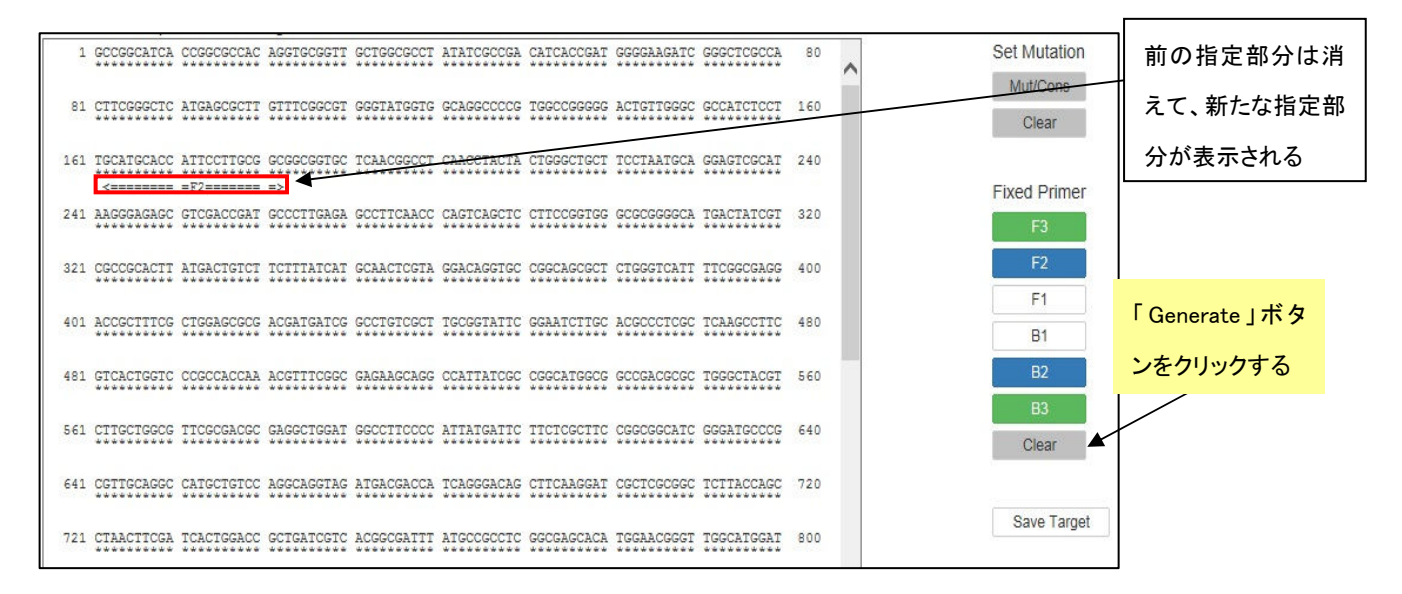

図4.3 プライマー領域を再指定した後の画面

#### 4.2 プライマー領域を指定して設計する

それでは、実際にプライマー領域を指定してプライマー設計を行います。図4.4のように F3 領域を指定して プライマーを設計します。プライマー領域を指定してから「F3」ボタンをクリックし、指定された領域の表示がされ たら「Generate」ボタンをクリックしてプライマーを設計します。プライマーが設計されたら、「Display」ボタンをクリ ックして結果の一覧表示画面を表示させます。図4.5 の一覧表示画面で緑の大文字で示されている部分が F3 領域ですが、先程指定した部分と一致しています。F3 領域を指定したプライマーセットが設計できました。このよ うにして設計したものの中から、第1章と同様の方法(p18~23 参照)でプライマーセットを選択します。

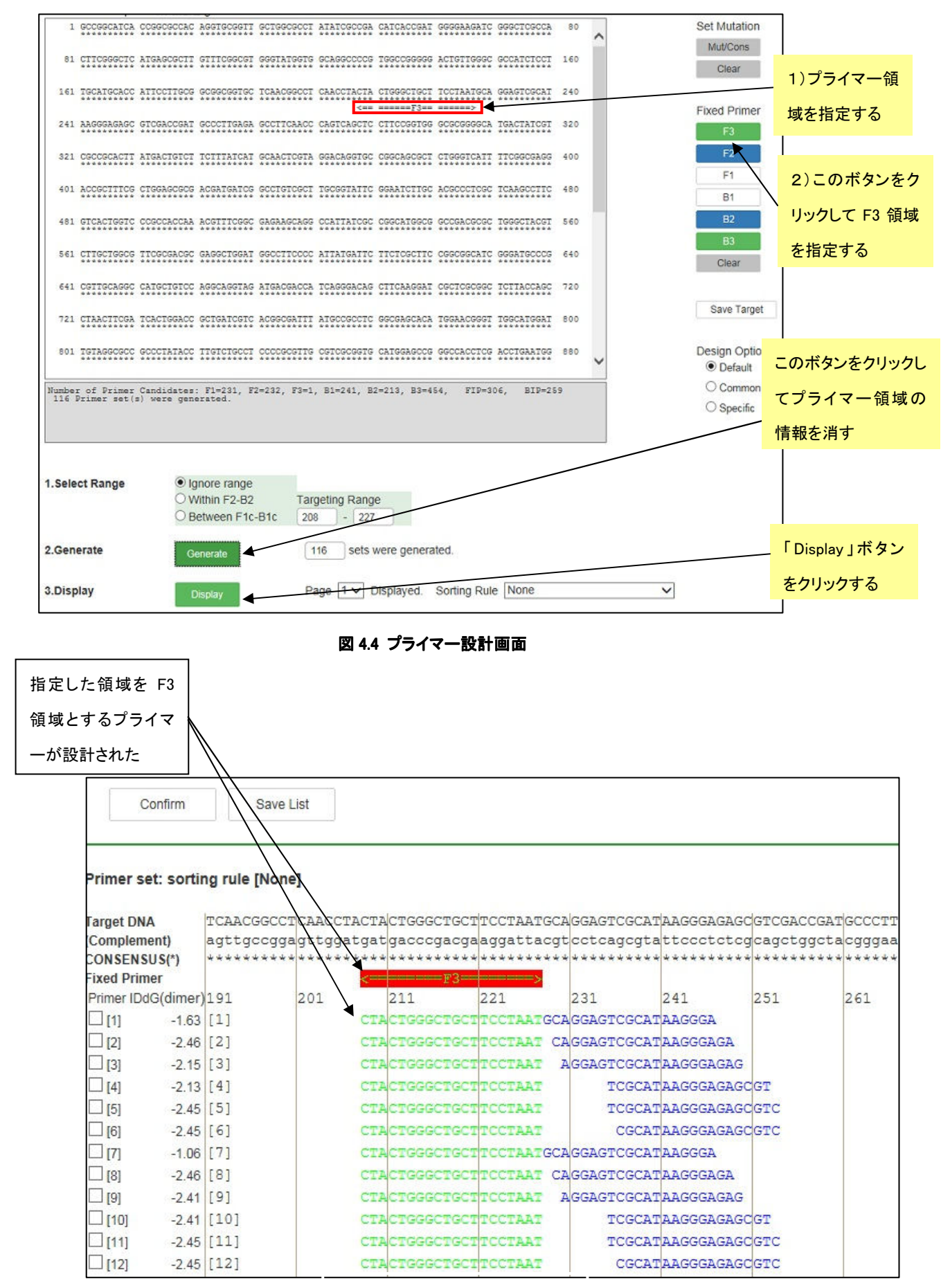

図 4.5 結果の一覧画面表示

# ループプライマーの設計 5.1 プライマー情報ファイルのアップロード

PrimerExplorer V5 の初期画面に戻って、以前保存しておいた「プライマー情報ファイル」を読み込みます。「参 照」ボタンをクリックしファイルを選択してから「プライマー設計」ボタンをクリックしてください。(図5.1参照)

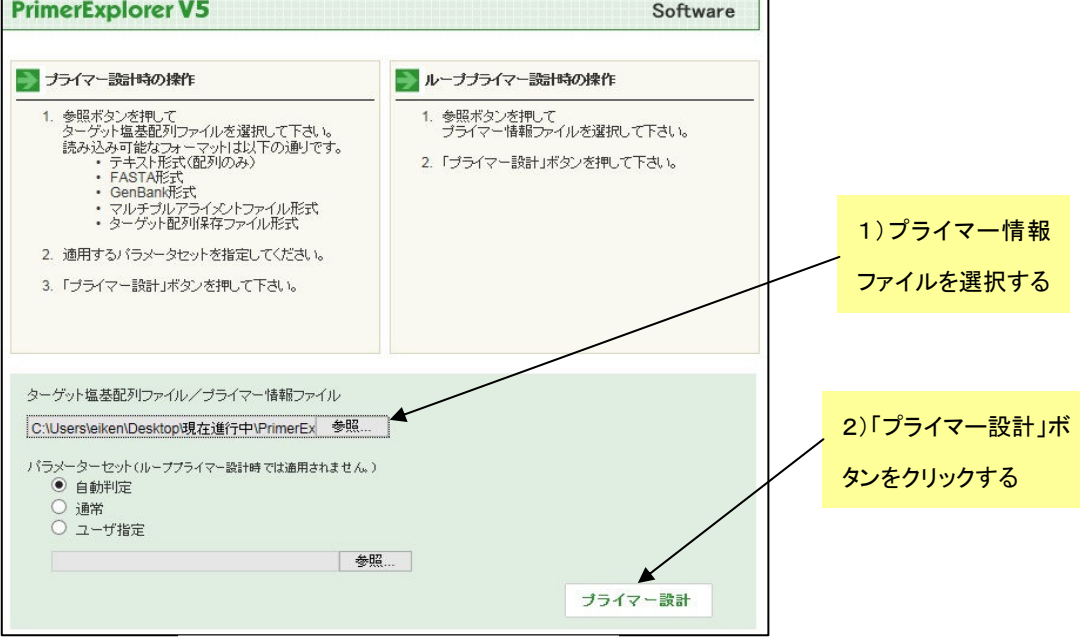

図 5.1 PrimerExplorer の初期画面

# 5.2 ループプライマーを設計する

プライマー情報ファイルを読み込ませると次ページの図5.2のようなループプライマー設計画面が表示され るので、パラメータをデフォルトのままの状態にして「Generate」ボタンをクリックします。

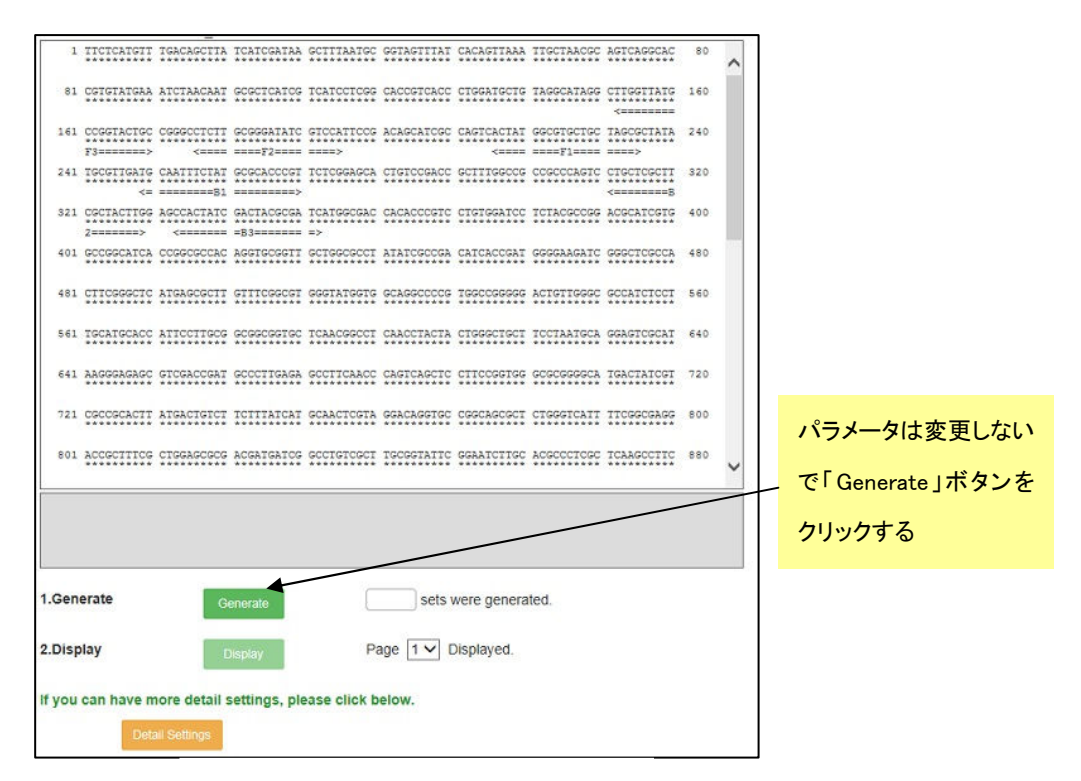

図 5.2 ループプライマー設計画面

1 セットのプライマーが生成されますので、続いて「Confirm」ボタンをクリックして結果を一覧表示させます(図5. 3参照)

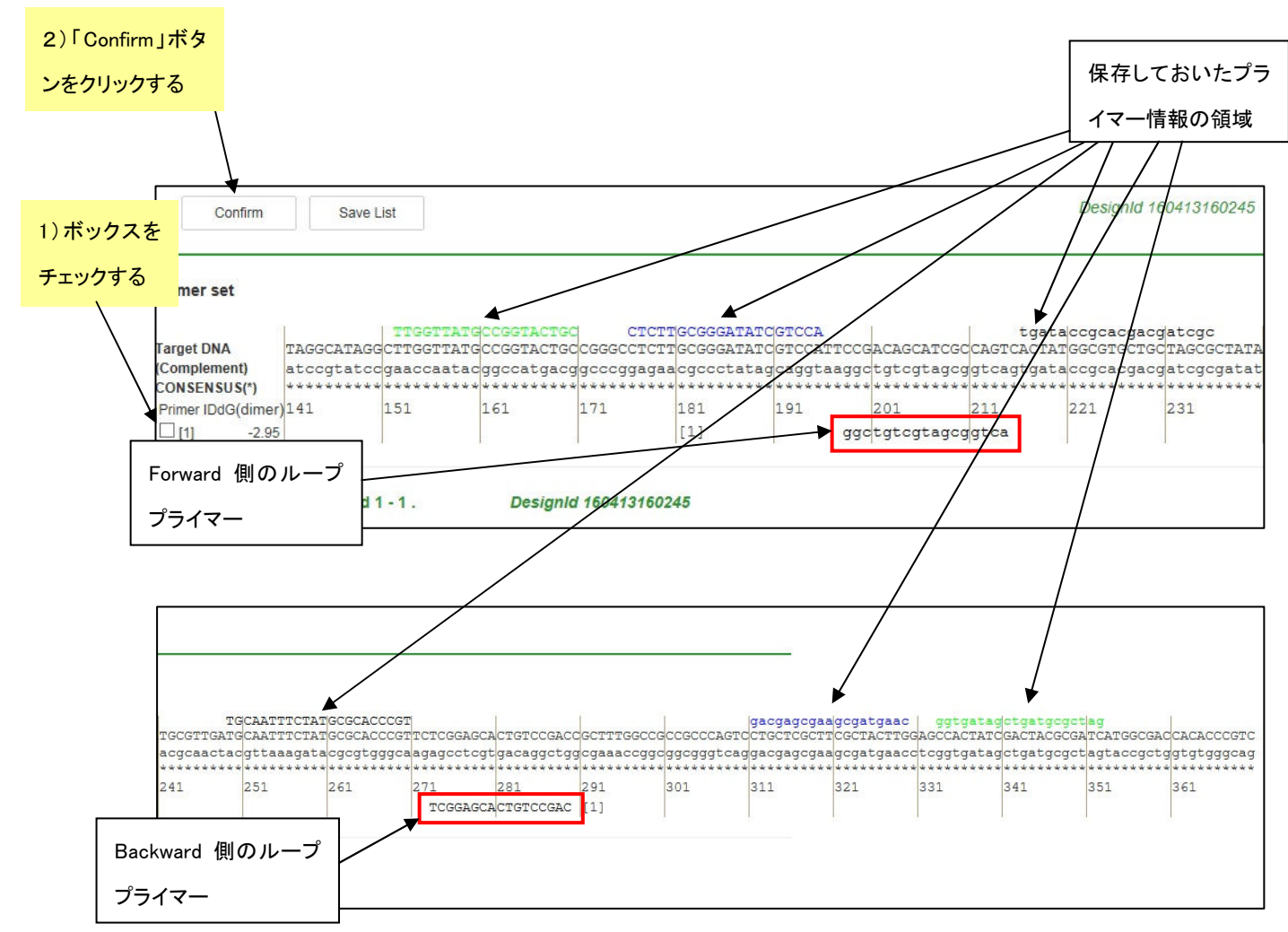

#### 図5.3 ループプライマー設計画面(設計後)

図5.3 に結果が一覧表示されています。一番上に保存しておいたプライマー情報の領域が示され、その下に Target 配列、一番下にループプライマーが表示されています。さらに、ループプライマーセットの詳しい情報を見 るために、プライマーセットの左端にあるボックスをチェックしてから「Confirm」ボタンをクリックし、プライマー詳 細表示画面を開きます。

# 5.3 ループプライマーセットの詳細情報

プライマー詳細表示画面(図5.4)に、ループプライマーセットの詳細情報が表示されています。

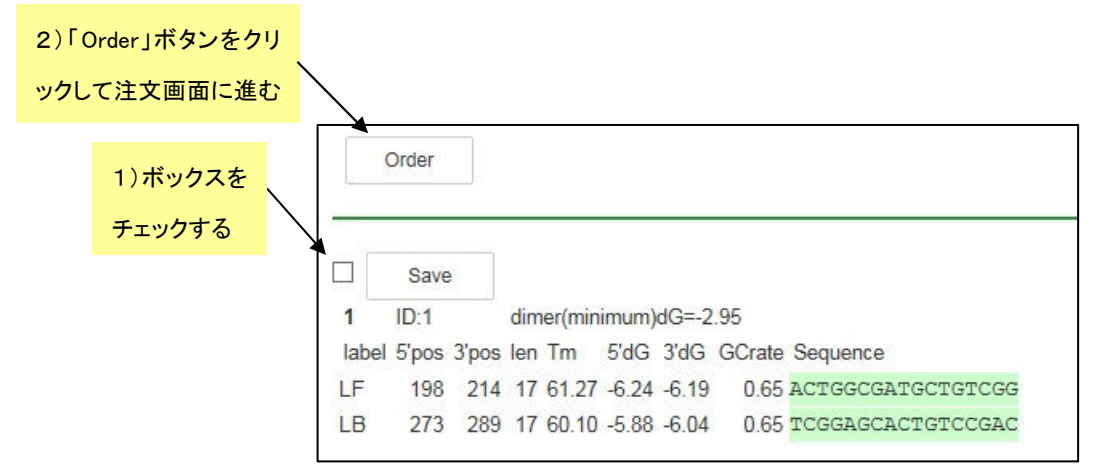

図5.4 プライマー詳細画面表示

ループプライマーセットが複数設計できましたら、第1章と同様の方法(p18~23 参照)でプライマーセットを選択 します。選択したセットの Order は、ボックスをチッェクした後、「Order」を押して Order 画面に進み注文をします。